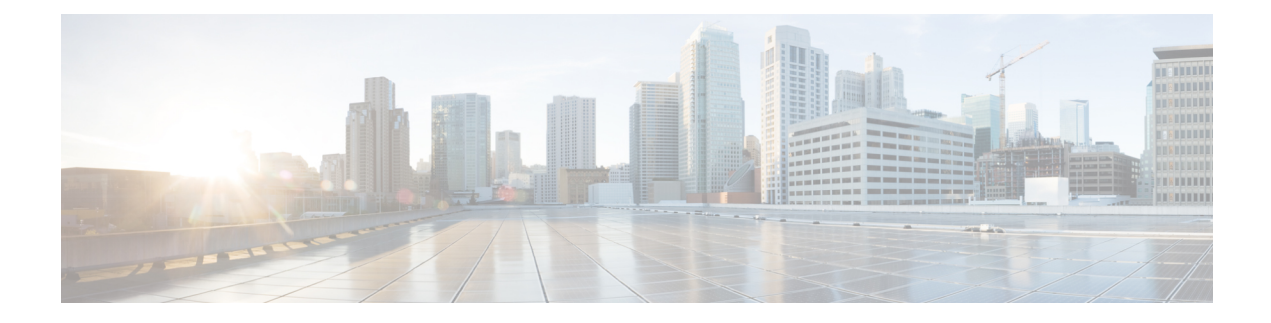

# **Configure Line Cards Using CTC**

This section provides the CTC procedures to configure line cards.

- Understand ODU and ODU Cross [Connections,](#page-0-0) on page 1
- Client Port Optimization in [NCS4K-4H-OPW-QC2](#page-1-0) Cards, on page 2
- Laser [Quelching,](#page-1-1) on page 2
- Idle [Frame,](#page-2-0) on page 3
- [Configure](#page-2-1) Line Cards Using CTC, on page 3
- Connect [Backplane/Regeneration](#page-10-0) of line cards Using CTC, on page 11
- [Upgrade](#page-11-0) to 400G Fabric Card Using CTC, on page 12
- [Upgrade](#page-13-0) FPD using CTC, on page 14
- Non [Disruptive](#page-14-0) FPD Upgrade for Fabric Card using CTC, on page 15
- Non [Disruptive](#page-15-0) FPD Upgrade for Route Processor using CTC, on page 16

# <span id="page-0-0"></span>**Understand ODU and ODU Cross Connections**

In the case of channelization, ODU is created as a sub controller of an OTU controller.

Optical Channel Data Unit (ODU ) contains information for maintenance and operational functions to support optical channels. ODU Over Head (OH) information is added to the ODU payload to create the complete ODUk. The ODUk OH consists of portions dedicated to the end-to-end ODUk path and to six levels of tandem connection monitoring. The ODUk path OH is terminated where the ODUk is assembled and disassembled. The TCM OH is added and terminated at the source and sink to the corresponding tandem connections.

ODU cross connection is an end-to-end channel between two OTN/Client portsin OTN network within NCS4k node.

The NCS 4000 network element supports the following types of ODU cross connections:

- **1.** Unidirectional point to point
	- 1+1 unidirectional SNC/N, SNC/I protection without an APS protocol
	- 1+1 unidirectional SNC/N, SNC/I protection with an APS protocol
- **2.** Bidirectional point to point
	- 1+1 bidirectional SNC/N, SNC/I protection with an APS protocol

# <span id="page-1-0"></span>**Client Port Optimization in NCS4K-4H-OPW-QC2 Cards**

The number of QSFP+ pluggables used on the client and network side of the NCS4K-4H-OPW-QC2 card can be optimised.

To achieve a total bandwidth of 400G, the CFP2 ports and client ports can be configured in any one of the configurations shown in the following tables:

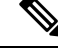

**Note** A total of five QSFP+ pluggables, each supporting 40G are used on the client side.

| <b>Bandwidth (Total of   CFP2 (Port 10)</b><br>400G) |                          | <b>CFP2 (Port 11)</b> | <b>Client Ports (0, 1, 2,   Client Ports (5, 6, 7,</b><br>3, or 4) | 8, or 9)                                         |
|------------------------------------------------------|--------------------------|-----------------------|--------------------------------------------------------------------|--------------------------------------------------|
| 220G                                                 | 100G                     |                       | $3$ QSFP+ x (4 x)<br>10G) or $3$ QSFP+ $x$<br>40G                  |                                                  |
| 180G                                                 | $\overline{\phantom{0}}$ | 100G                  |                                                                    | $2$ QSFP+ x (4 x<br>10G) or $2$ QSFP+ $x$<br>40G |

**Table 1: Port Configuration 1 on NCS4K-4H-OPW-QC2 Cards**

**Table 2: Port Configuration 2 on NCS4K-4H-OPW-QC2 Cards**

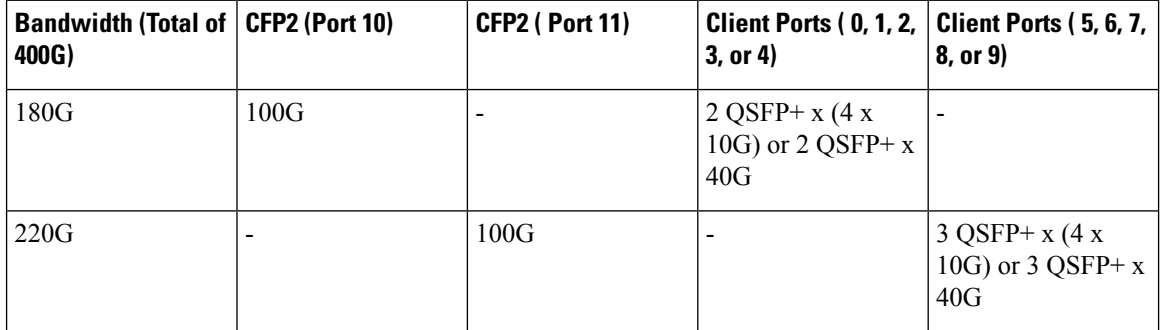

To configure the ports, see Configure an OTN [Controller](#page-2-2) Using CTC, on page 3.

# <span id="page-1-1"></span>**Laser Quelching**

Squelching supports the laser shutdown of the client signal when there is a failure in the OTN network.When the network is down, squelching saves power. The Squelched alarm is raised on the client controller when the laser is squelched.

You can configure the squelch hold-off timer. After the expiry of the hold-off timer, the laser is squelched.

Squelching is supported on the NCS4K-24LR-O-S, NCS4K-2H10T-OP-KS, and NCS4K-4H-OPW-QC2 cards.

Ш

# <span id="page-2-0"></span>**Idle Frame**

Idle frames are used to prevent unnecessary switching at the client end. When there is a fault in the client signal, valid idles frames are sent in the downstream direction on the ten GigE, forty GigE, or hundred GigE client interface instead of raising an AIS or LF. This prevents unnecessary switching at the client end.

You can configure the idle frame hold-off timer. When the hold-off timer is running, idle frames are sent to the downstream client router. After the expiry of the hold-off timer, idle frames are no longer sent in the downstream direction. Instead, the upstream router communicates the incidence of a fault that has occurred using applicable alarms to the client router in the downstream dirction.

Idle frames are supported on the ethernet mapper ODUs of the NCS4K-4H-OPW-QC2 card.

# <span id="page-2-2"></span><span id="page-2-1"></span>**Configure Line Cards Using CTC**

This section provides the CTC procedures to configure line cards.

### **Configure an OTN Controller Using CTC**

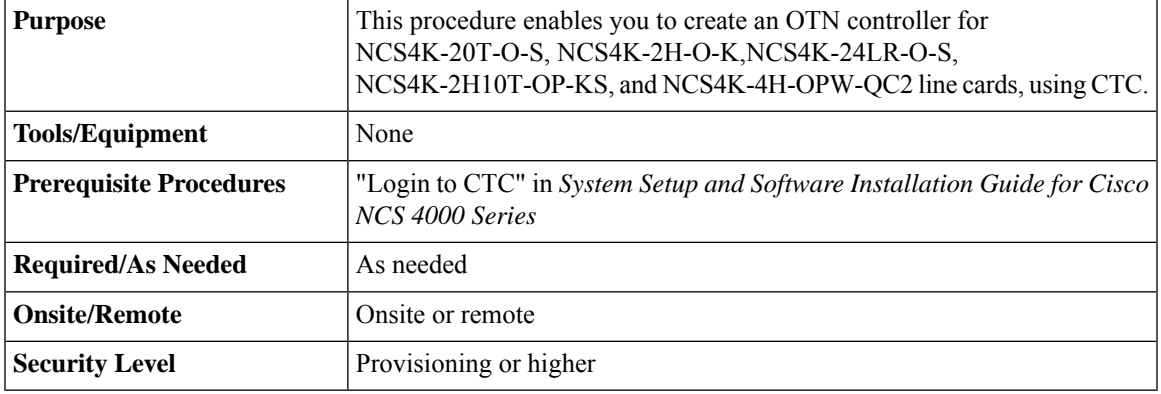

### **Procedure**

**Step 1** In the Node View, double-click the line card.

**Step 2** Click the **Provisioning** > **Port Modules** tabs.

**Step 3** Perform the following steps for the port number on which you want to configure the controller interface :

- a) Click the **Port Mode** column and select the port mode type from the drop down list.
- b) Click the **Framing Type** column and select the OPU type from the drop down list.
- c) Click the **Mapping** column and select the mapping type from the drop down list.

**Step 4** Click **Apply**.

**Stop. You have completed this procedure.**

## **Configure Controller Optics for OTN Controller Using CTC**

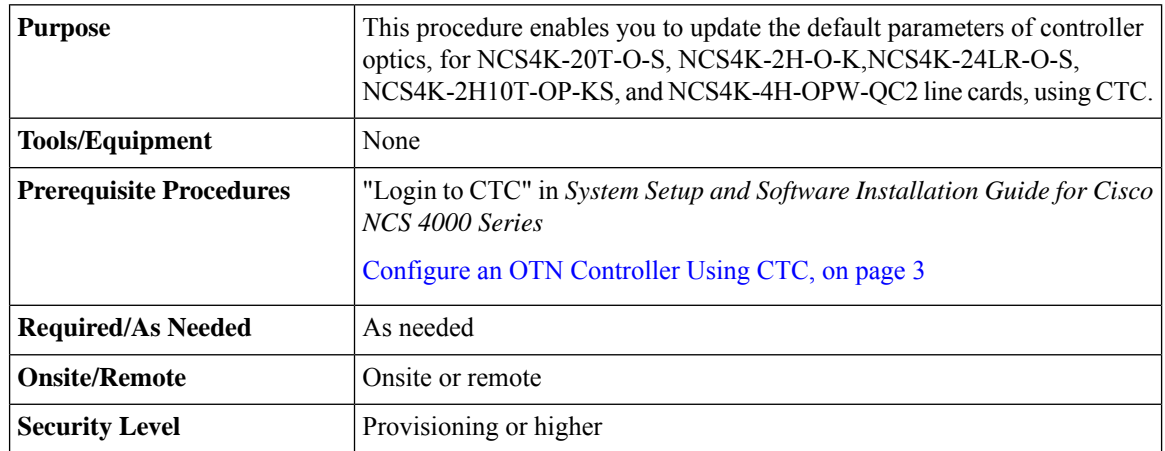

### **Procedure**

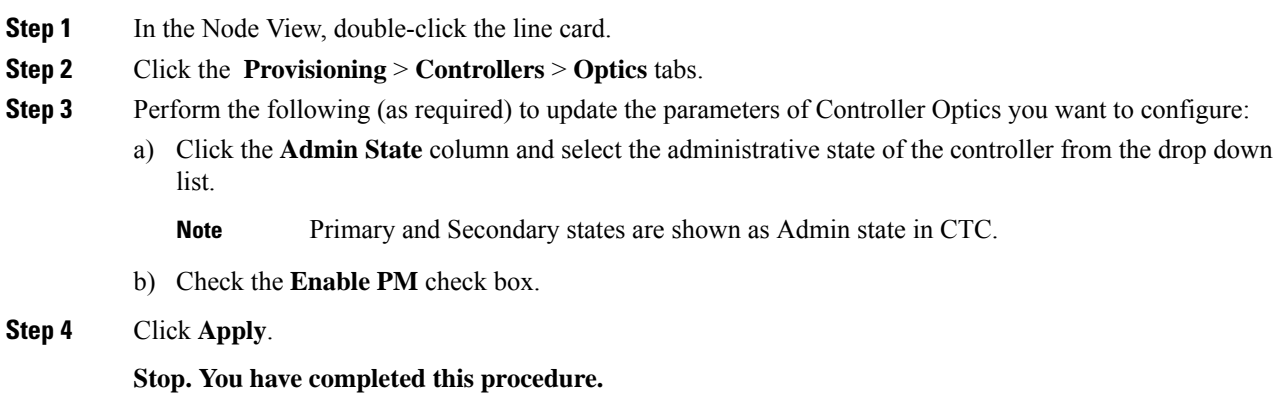

### **Configure 100MHz Grid Spacing for NCS4K-4H-OPW-QC2 Line Card Using CTC**

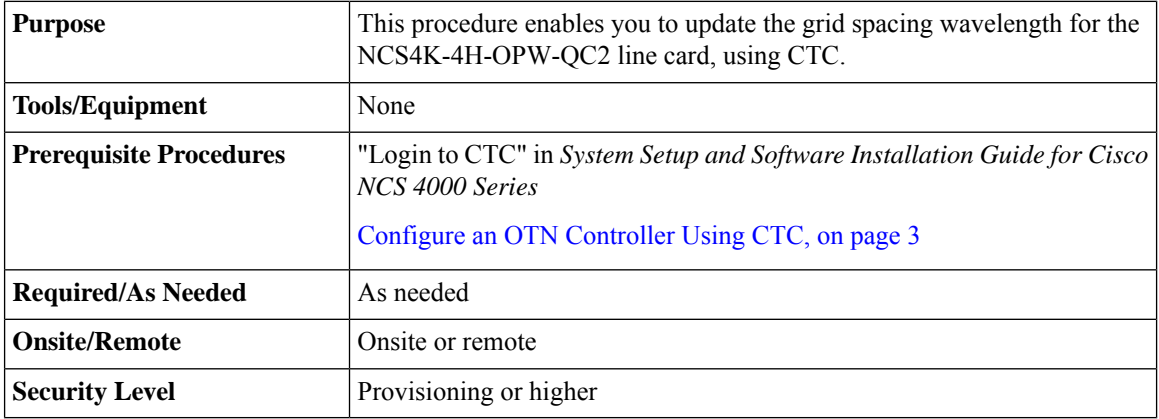

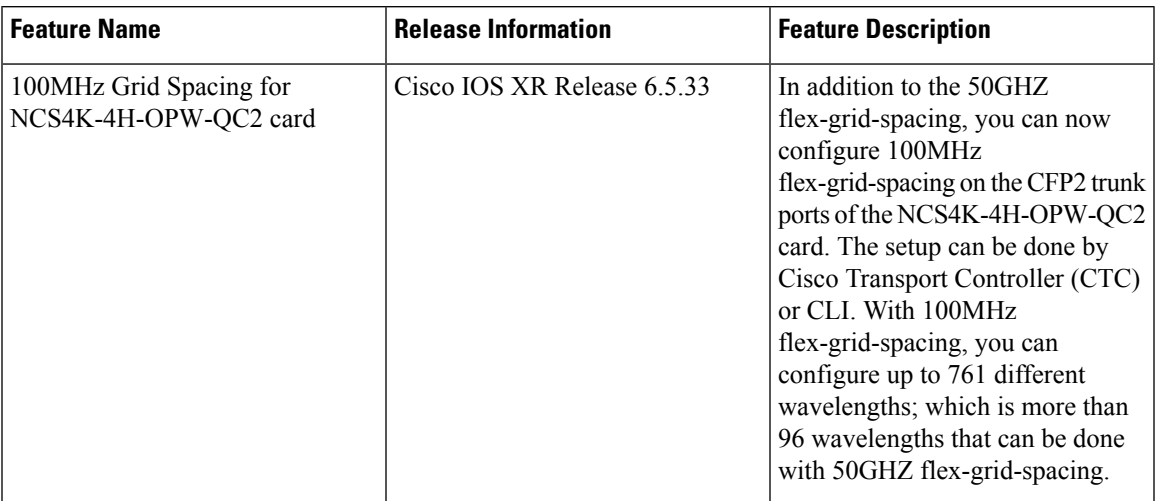

#### **Table 3: Feature History**

The trunk ports 10 and 11 with coherent CFP2 opticsin the NCS4K-4H-OPW-QC2 line card currently support 50GHz grid spacing. However, the coherent CFP2 optics supports 100MHz grid spacing. From Release 6.5.33, you can configure 100MHz flex grid spacing. The 100MHz grid spacing enables you to configure the frequencies with a granularity of 7 digits, and therefore 761 different wavelengths can be configured on the colored optics, whereas 50GHz grid spacing can support only 96 wavelengths.

You can also configure the 100MHz grid spacing through CLI. See [Configure](configurationguide_chapter25.pdf#nameddest=unique_56) 100MHZ Flex Grid for [NCS4K-4H-OPW-QC2](configurationguide_chapter25.pdf#nameddest=unique_56) Line Card.

### **Procedure**

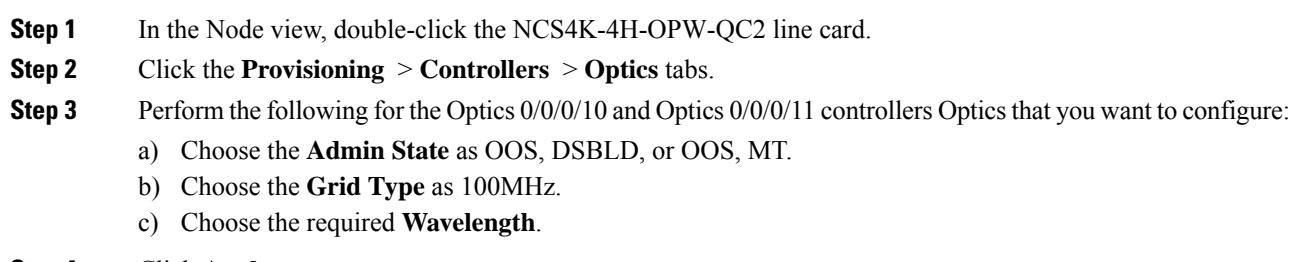

**Step 4** Click **Apply**.

**Stop. You have completed this procedure.**

### **Configure OTU for OTN Controller Using CTC**

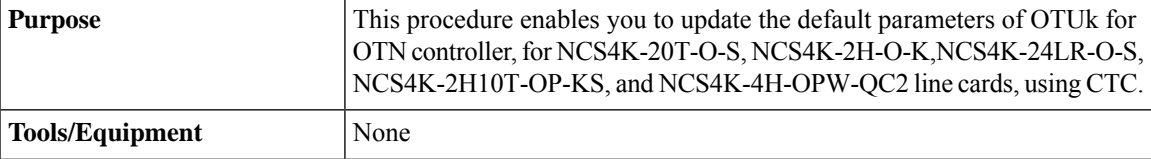

I

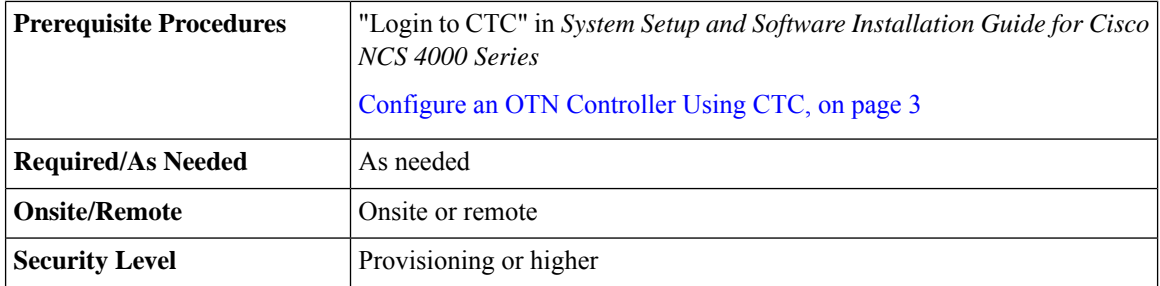

### **Procedure**

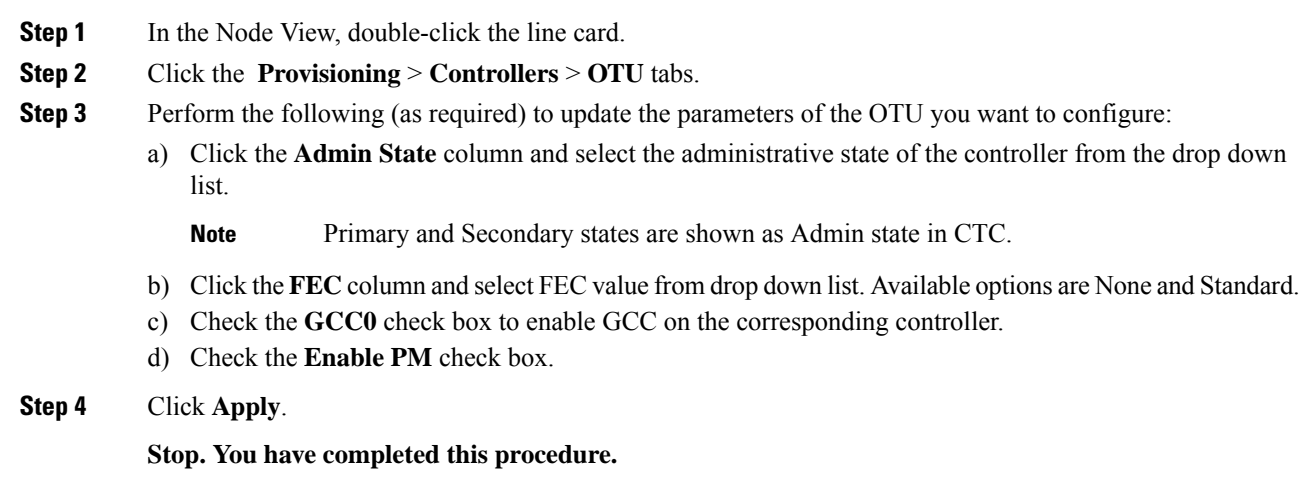

# **Configure ODU for OTN Controller Using CTC**

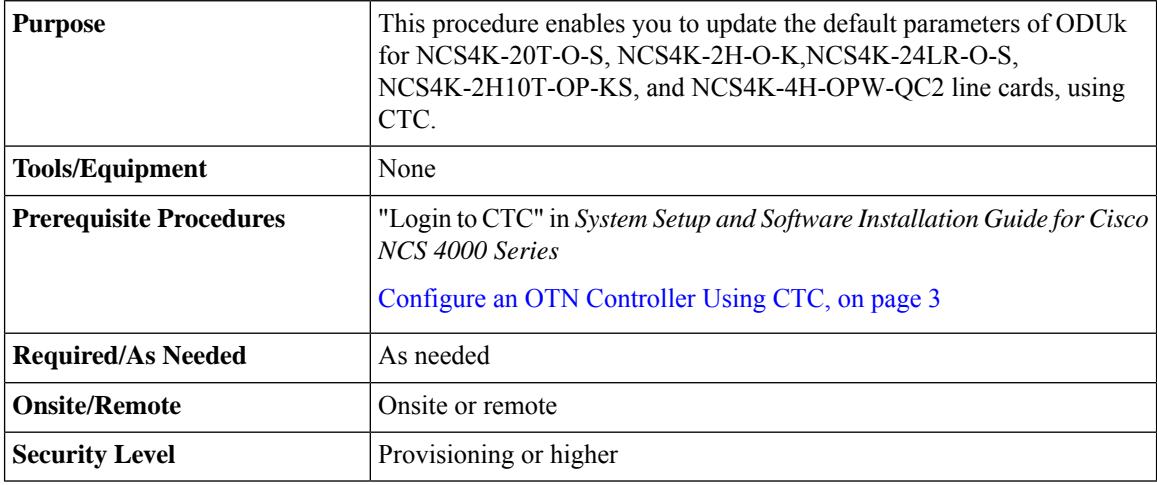

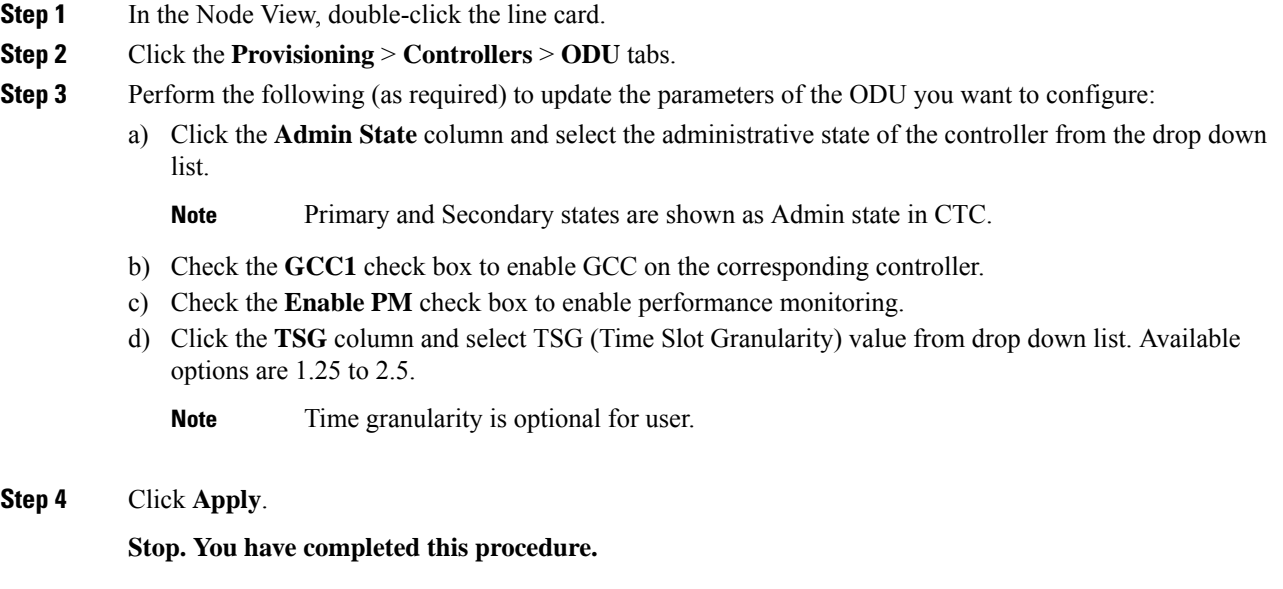

## **Configure Squelch for ODU Controller Using CTC**

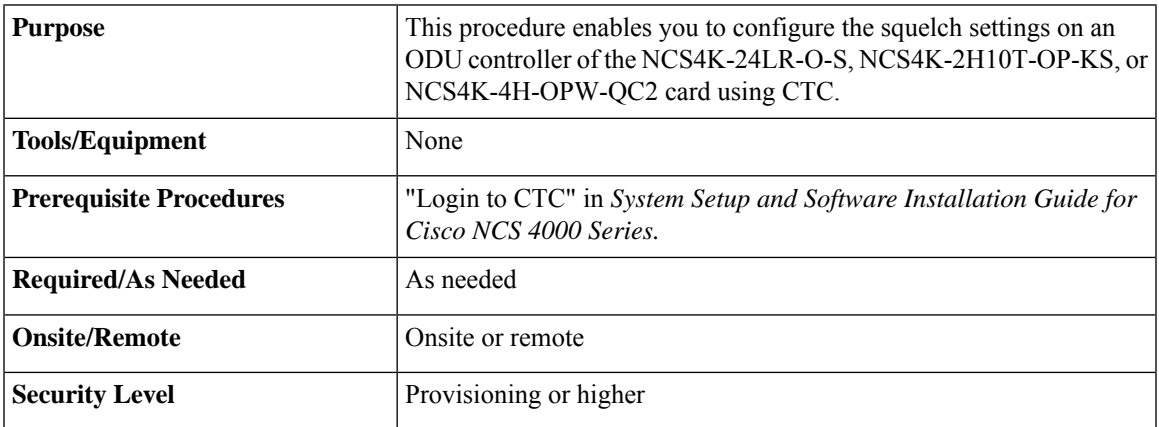

### **Procedure**

**Step 1** In the node view, double-click the card where you want to provision squelch for the controllers.

The card view appears.

- **Step 2** Click the **Provisioning** > **Controllers** > **ODU** tabs.
- **Step 3** Choose Laser Squelch from the Fault Signalling drop-down list.
- **Step 4** Set the hold-off time in ms in the Hold-off Timer field.

The range for the hold-off timer is 20ms to 10000ms.

**Step 5** Click **Apply**.

**Stop. You have completed this procedure.**

### **Configure Idle Frame for ODU Controller Using CTC**

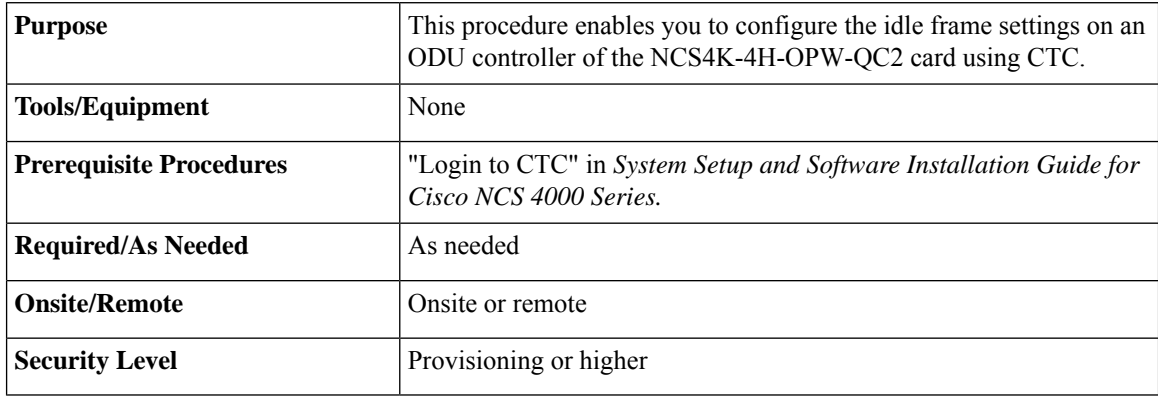

#### **Procedure**

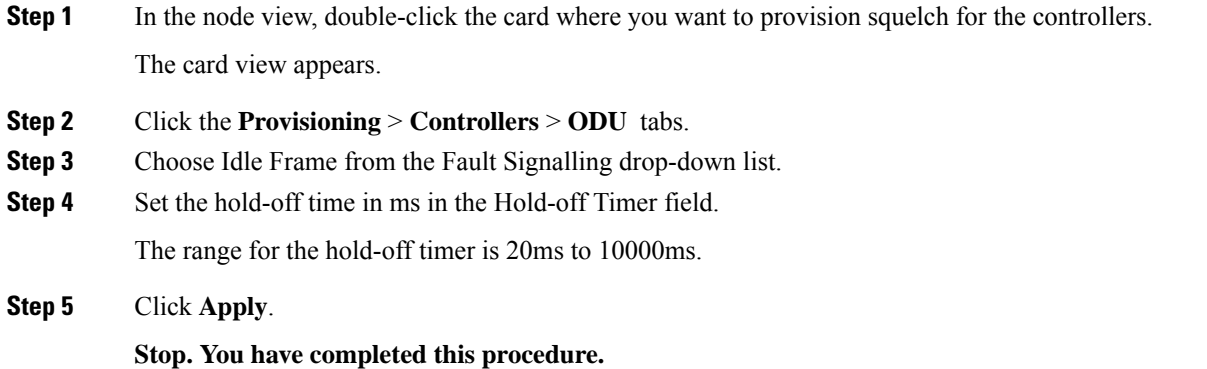

### **Configure Trace Monitoring for OTN Controller Using CTC**

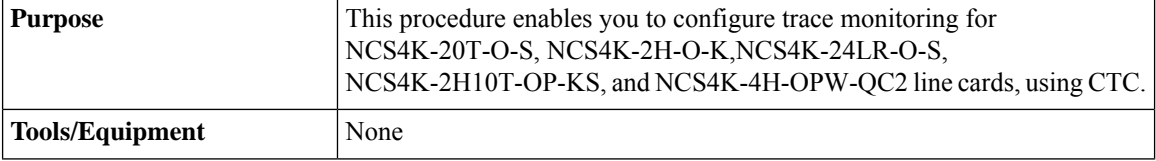

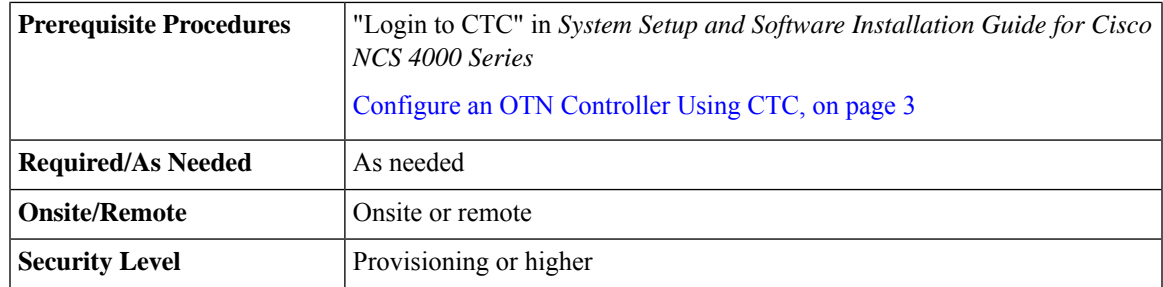

### **Procedure**

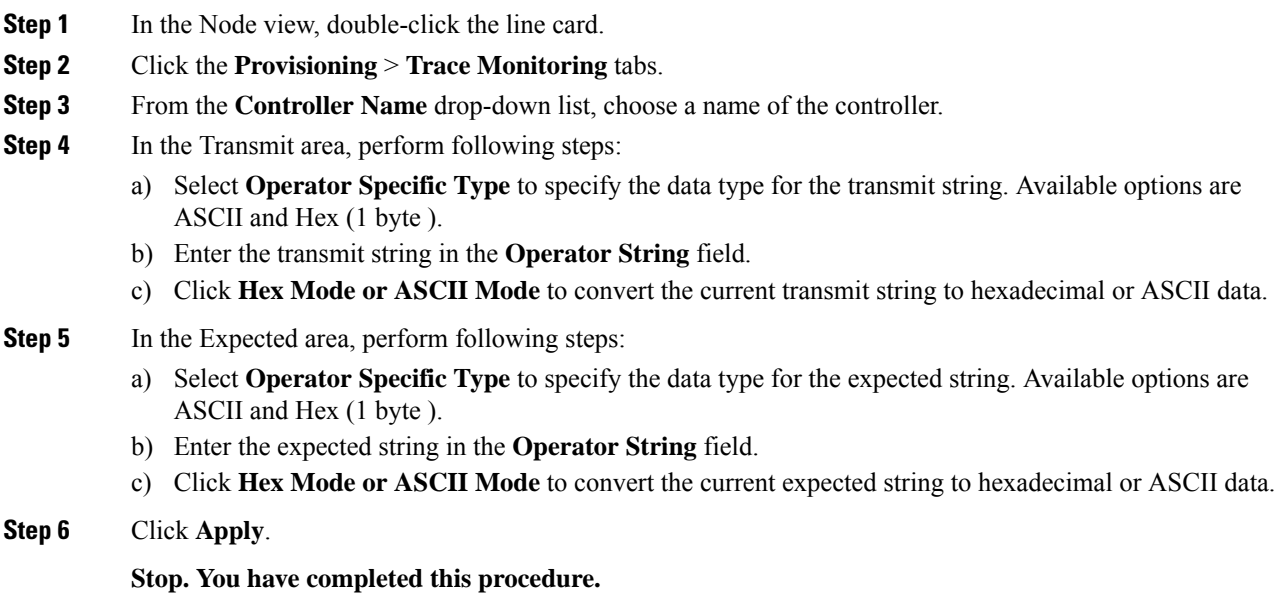

# **Configure the Alarm Threshold Values for OTN Controllers Using CTC**

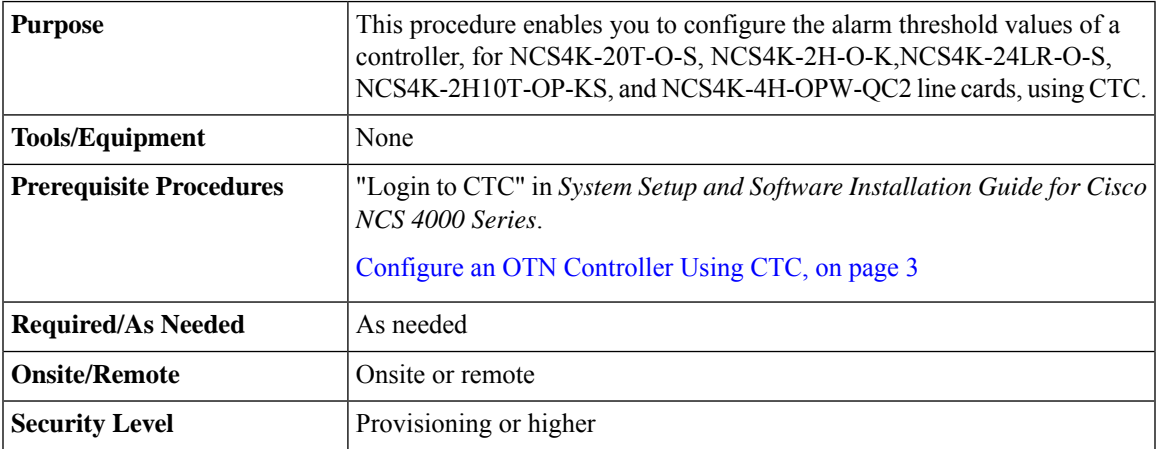

**Step 1** In the Node View, double-click the line card.

**Step 2** Click the **Provisioning** > **Alarm Thresholds** > **OTU** tabs.

**Step 3** Click the **OTU** tab and seect the SF BER and SD BER parameters, to configure threshold values of an OTU.

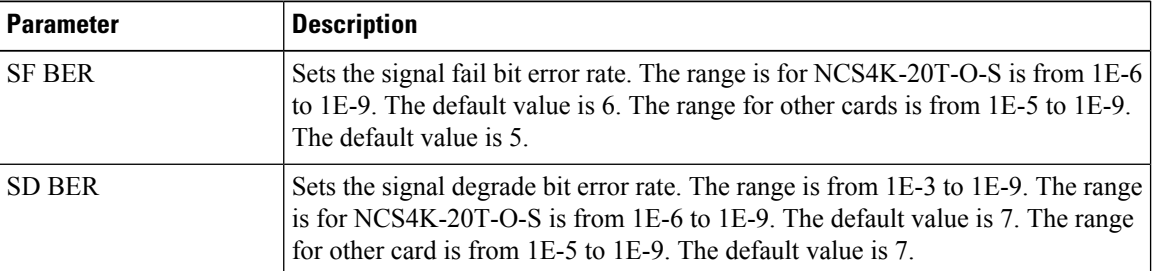

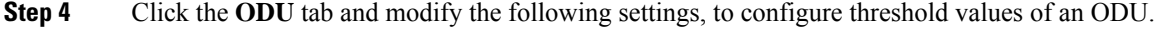

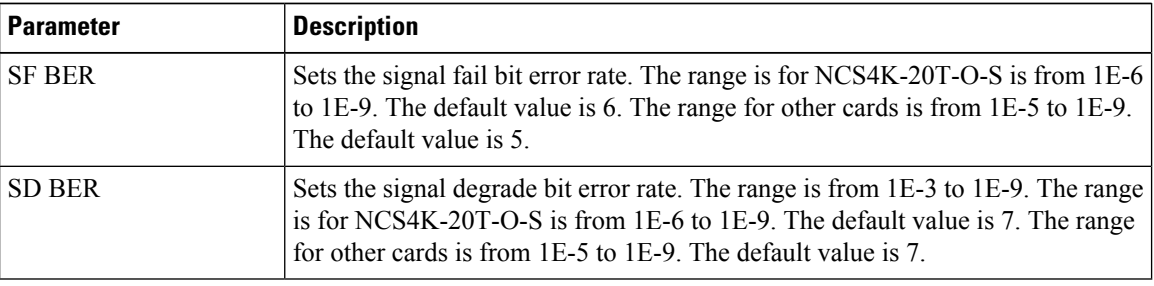

**Step 5** Click **Apply**.

**Stop. You have completed this procedure.**

# **Configure the Network SRLG for OTU and Controller Optics Using CTC**

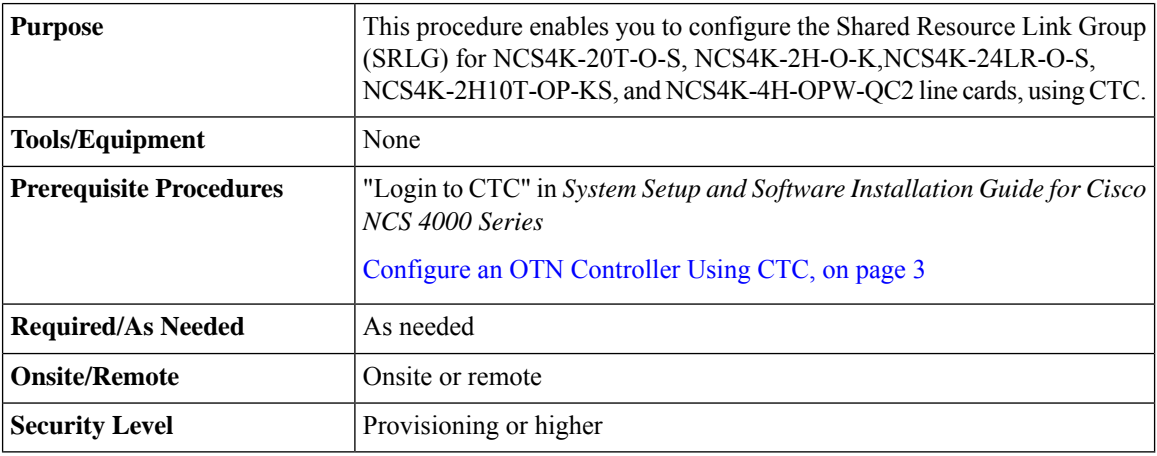

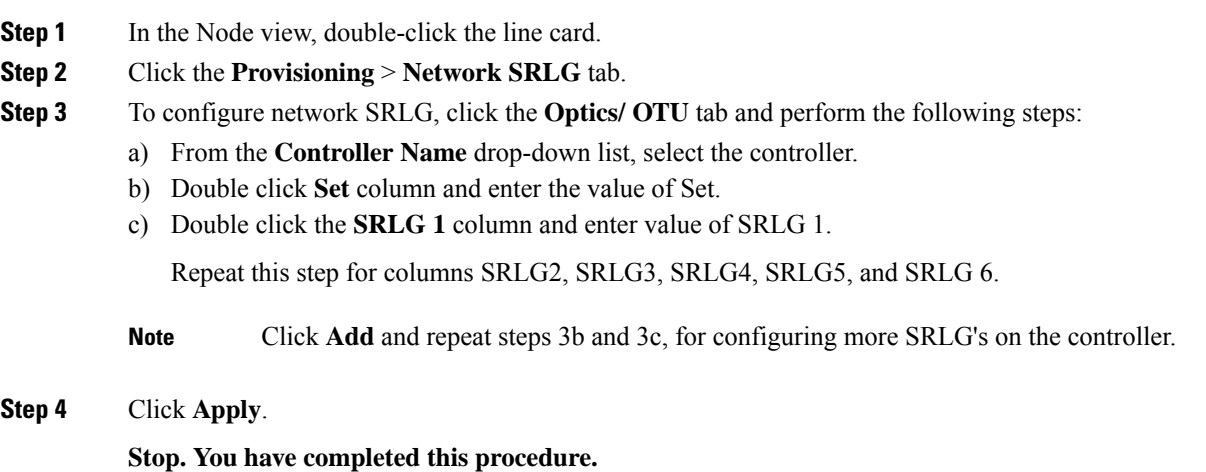

# <span id="page-10-0"></span>**Connect Backplane/Regeneration of line cards Using CTC**

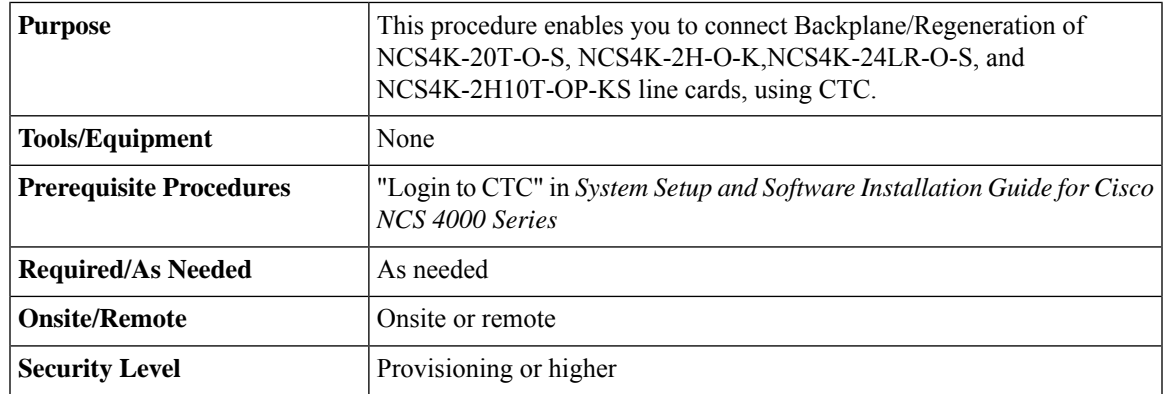

#### **Procedure**

**Step 1** In the Node view, double-click the line card.

- **Step 2** Click the **Provisioning** > **Card** tabs.
- **Step 3** Click the **Backplane** radio buttons and perform the following steps in the screen that appears:
	- a) From the Backplane drop-down list, choose the port number of the card.

The port number that appears in the Backplane drop-down list depends on the card provisioned in the chassis. **Note**

- NCS4K-2H-W 2 or 3
- NCS4K-20T-O-S (0-9) or Port (10-19)
- NCS4K-24LR-O-S
- NCS4K-2H10T-OP-KS

The card must be the following combination

- NCS4K-20T-O-S and NCS4K-2H-W
- NCS4K-2H-W and NCS4K-20T-O-S
- NCS4K-2H-O-K9 and NCS4K-2H-W
- NCS4K-2H-W and NCS4K-2H-O-K9
- NCS4K-2H10T-OP-KS and NCS4K-2H-W
- b) From the Peer Card drop-down list, choose the location of the card in the Rack/Slot/Instance/Port format.
- c) From the Peer Card Backplane drop-down list, choose a value.

It depends on the peer card provisioned in the chassis. **Note**

- NCS4K-2H-O-K9 0 or 1
- NCS4K-2H-W 2 or 3
- NCS4K-20T-O-S (0-9) or Port (10-19)
- NCS4K-2H10T-OP-KS
- d) Click **Apply**.
- **Step 4** Click the **Regeneration** radio button and perform the following steps in the screen that appears:

**Note** The regeneration is applicable only with NCS4K-2H-W card.

- a) From the Port drop-down list, choose port number of the card.
- b) Click **Apply**.

**Stop. You have completed this procedure.**

# <span id="page-11-0"></span>**Upgrade to 400G Fabric Card Using CTC**

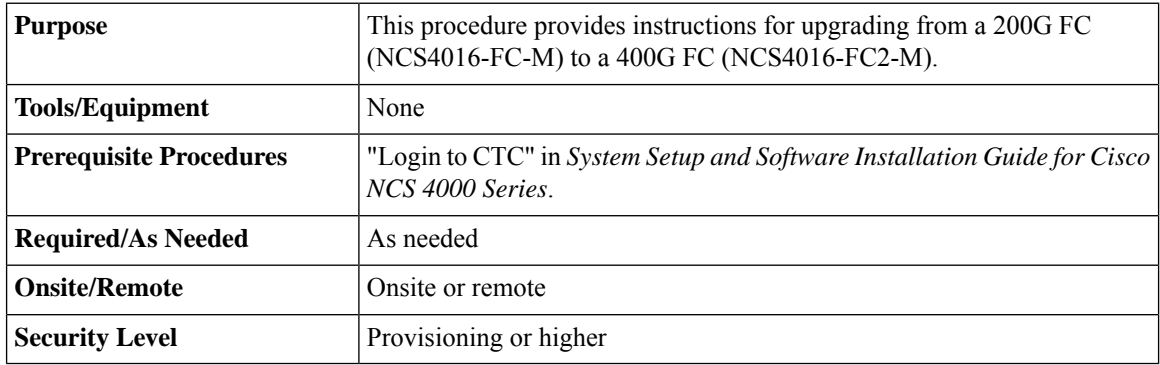

**Step 1** In Node View, select the **Maintenance** tab.

**Step 2** Click **Fabric Upgrade** to get the current Fabric Details. The table displays the following details:

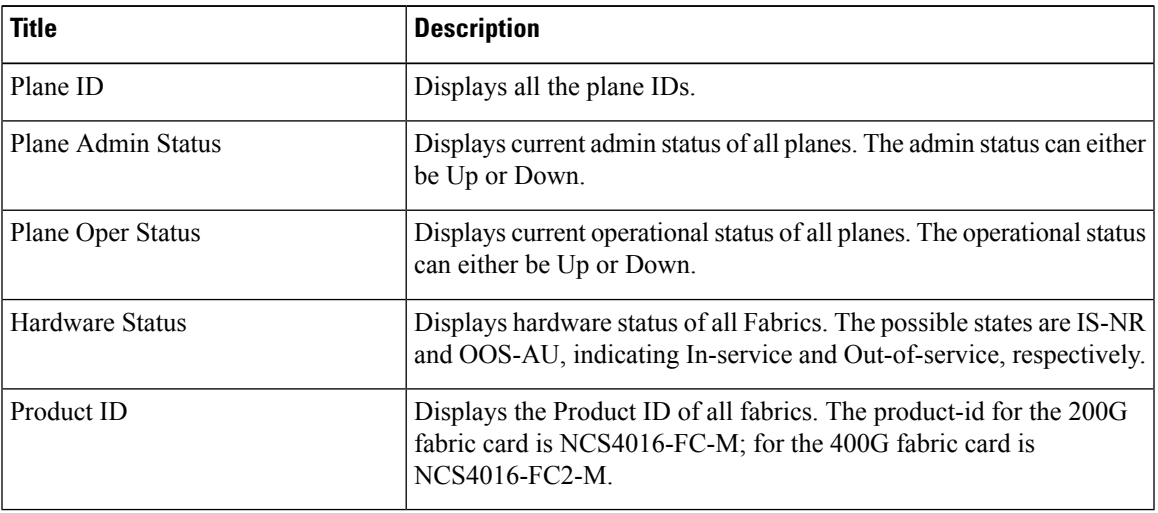

The Plane Admin status and the Plane Oper status need to be Up for all the Plane IDs before proceeding with the fabric card upgrade. **Note**

The Fabric Details table is for display purpose only, the displayed elements cannot be selected.

- **Step 3** Click **Refresh Fabric Details Table** , to get the updated table.
- **Step 4** The **Upgrade Wizard**, provides the console for upgrading the fabric. Select the fabric plane from the **Available Fabrics** drop-down menu.

Once this selection is done, the Available Fabrics option is grayed-out until the whole upgrade process is complete.

**Step 5** Click **Next** (referred to as Step-1 in the Upgrade Wizard) to shutdown the selected fabric plane; click **Yes** on the Confirmation Dialog.

A message is displayed to indicate that the selected plane was successfully shutdown.

**Step 6** Click **Next** (referred to as Step-2) to shutdown the corresponding fabric card.

**Step 7** Replace the 200G FC with a 400G FC and click **Next** (referred to as Step 3 in the Upgrade Wizard).

The **Revert** option appears after Step-1. It allows the user to undo the action performed in the previous step. Be careful not to use this option after replacing the card. Clicking **Revert** will un shut the newly inserted card.

**Step 8** Wait for the Hardware Status column of the relevant Plane ID, in the fabric details table to display IS-NR, indicating in-service. Click **Next** (referred to as Step 4 in the Upgrade Wizard).

**Step 9** Click **Next** to upgrade the FPD device for the selected fabric (referred tp as Step 5 in the Upgrade Wizard).

**Step 10** On choosing to upgrade the FPD device, a message is displayed recommending the user to check the FPD status under the **Maintenance** > **Software** > **FPD Upgrade** tab.

> The user has an option to click **Skip** to proceed without upgrading the FPD devices. The user can revisit the **FPD Upgrade** tab anytime to upgrade the FPDs.

**Step 11** Click **Finish**, to activate (no shutdown) the fabric plane (referred to as Step 6 in the Upgrade Wizard). The **Available Fabrics** drop-down menu is now available, wherein the user can select another fabric card.

**Step 12** The **Output Window**, displays the details of the performed actions. The user can extract this log by clicking the **Export Log** button and saving the information to a desired location.

#### **What to do next**

Repeat the procedure to upgrade all the 200G FCs to 400G FCs. Mixed mode (where 200G FCs and 400G FCs co-exist) is recommended only while performing the upgrade . The user is required to upgrade all the FCs to 400G before making any configuration change(s).

## <span id="page-13-0"></span>**Upgrade FPD using CTC**

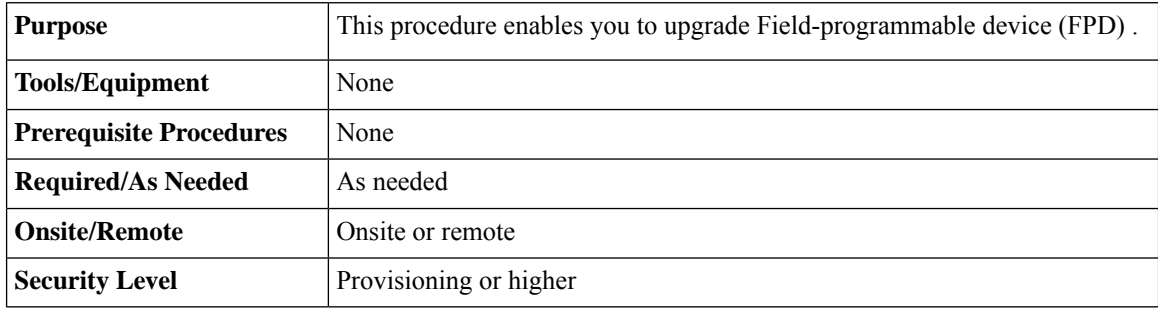

### **Procedure**

- **Step 1** In the Node View, click the **Maintenance** tab.
- **Step 2** Click the **Software** > **FPD Upgrade** tab.
- **Step 3** To Upgrade FPD, perform the following steps:
	- a) Click **Reset** to refresh the drop-down lists.
	- b) From **Location** drop-down list, select the card/RP.
	- c) From **FPD Device** drop-down list, select the FPD that needs upgrade.
	- d) For forced upgrade/downgrade of all FPD's, check the **Force** checkbox.

**Note** Skip this step, if forced upgrade/downgrade of all FPD's is not required.

- e) Click **Upgrade**.
- f) Click **Reload**, if card/RP reload is required to complete the FPD upgrade.
	- Reload is traffic impacting operation and should be carried in planned maintenance window. **Note**

To perform non traffic impacting FPD upgrade for fabric card refer Non [Disruptive](#page-14-0) FPD [Upgrade](#page-14-0) for Fabric Card using CTC, on page 15.

To perform non traffic impacting FPD upgrade for RP refer Non [Disruptive](#page-15-0) FPD Upgrade for Route [Processor](#page-15-0) using CTC, on page 16.

**Stop. You have completed this procedure.**

# <span id="page-14-0"></span>**Non Disruptive FPD Upgrade for Fabric Card using CTC**

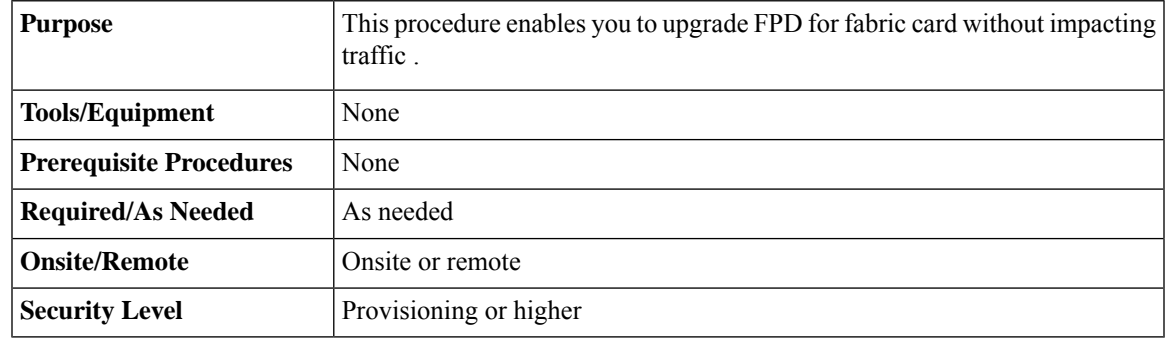

### **Procedure**

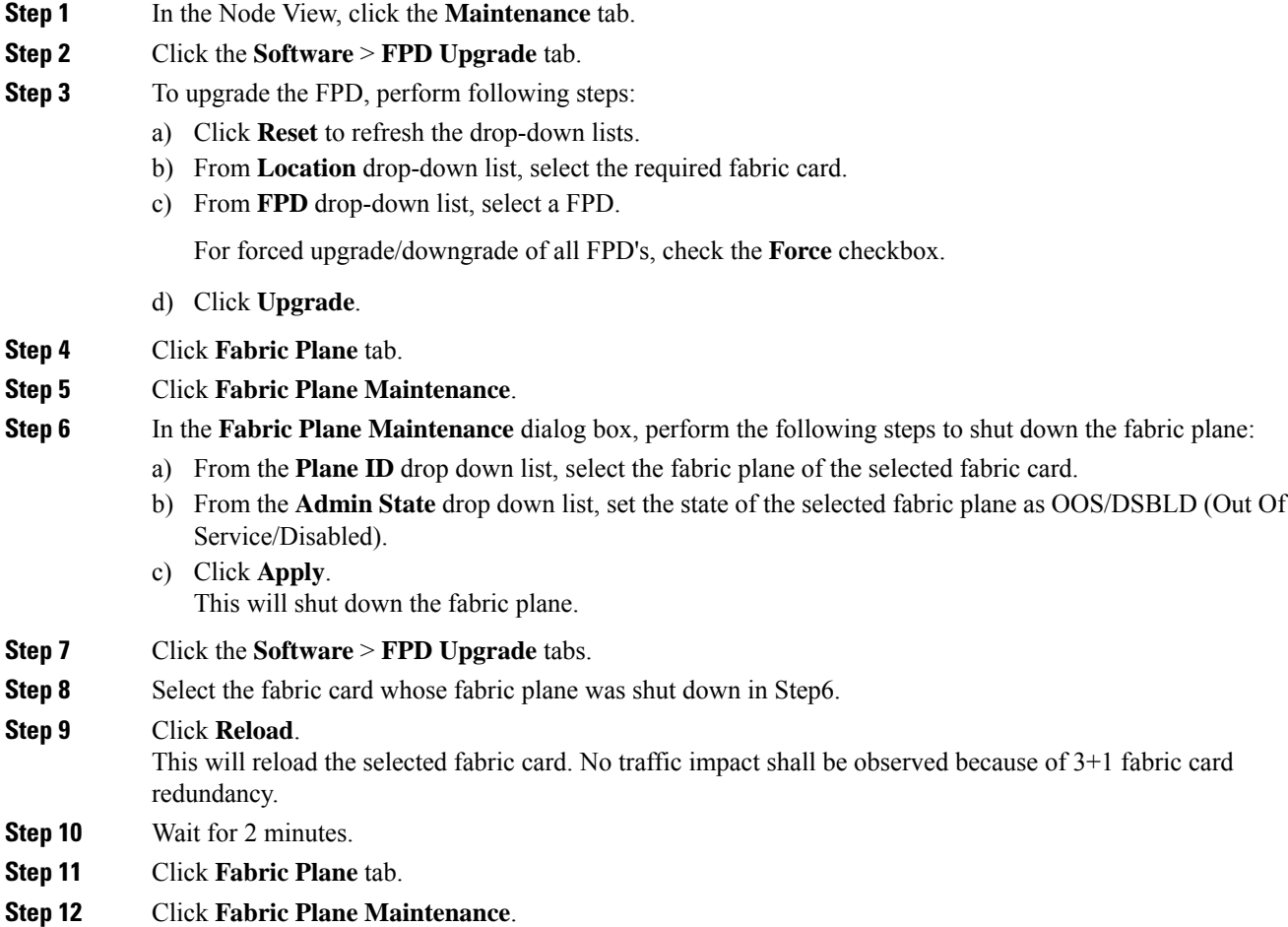

### **Step 13** In the **Fabric Plane Maintenance** dialog box, perform the following steps to make the fabric plane operational again:

- a) From the **Plane ID** drop down list, select the fabric plane that was shut down in Step6.
- b) From the **Admin State** drop down list, set the state of the selected fabric plane as IS (In Service).
- c) Click **Apply**.
- **Note** Repeat these steps 4 to 13 for other fabric cards.

**Stop. You have completed this procedure.**

# <span id="page-15-0"></span>**Non Disruptive FPD Upgrade for Route Processor using CTC**

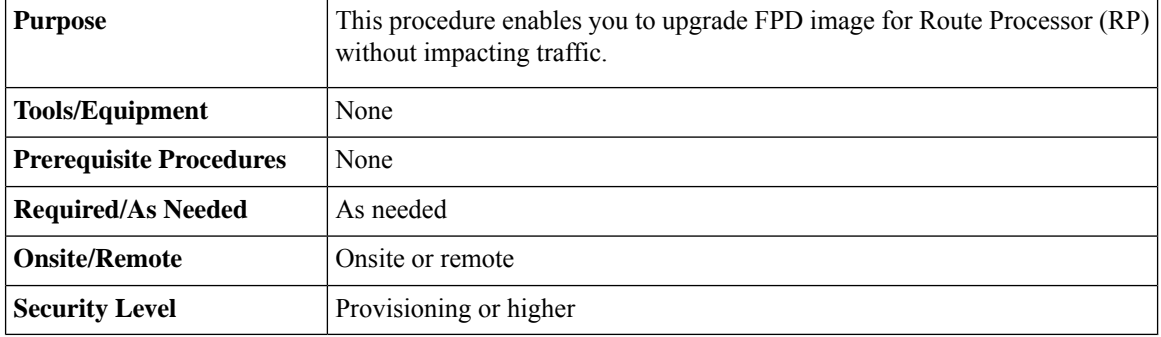

#### **Procedure**

- **Step 1** In the Node View, click the **Maintenance** tab.
- **Step 2** Click the **Software** > **FPD Upgrade** tabs.
- **Step 3** Perform the following steps, to upgrade FPD's for Standby RP :
	- a) Click **Reset** to refresh the drop-down lists.
	- b) From **Location** drop-down list, select the Standby RP.
	- c) From **FPD** drop-down list, select a FPD.

For forced upgrade/downgrade of all FPD's, check the **Force** checkbox.

- d) Click **Upgrade**.
- e) Click **Reload**, if RP reload is required to complete FPD upgrade.
- **Step 4** Perform the following steps, to upgrade FPD's for Active RP :
	- a) Click **Reset** to refresh the drop-down lists.
	- b) From **Location** drop-down list, select the Active RP.
	- c) From **FPD** drop-down list, select the FPD.

For forced upgrade/downgrade of all FPD's, check the **Force** checkbox.

- d) Click **Upgrade**.
- e) Click **Reload**, if RP reload is required to complete FPD upgrade.

This would result in RP switchover, standby RP taking over as active RP, and upgrade of FPD's for both RP's. **Note**

**Stop. You have completed this procedure.**

I